## **Регистрация webmoney по шагам в картинках:**

Заходим на сайт [www.webmoney.ru](http://www.webmoney.ru/)

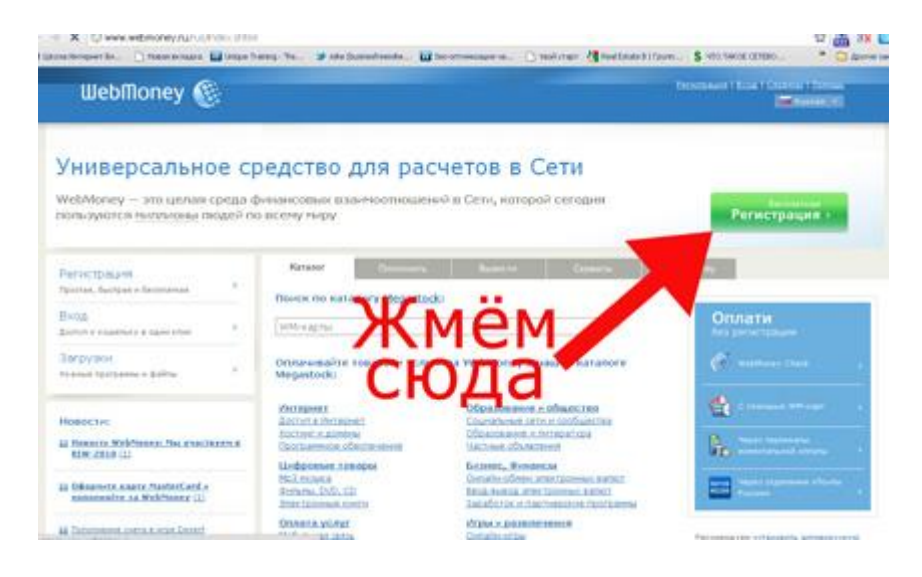

Жмем на зеленую кнопку «регистрация». Попадаем на страницу, на которой выбираем программу для управления вашим кошельком, я рекомендую использовать классик:

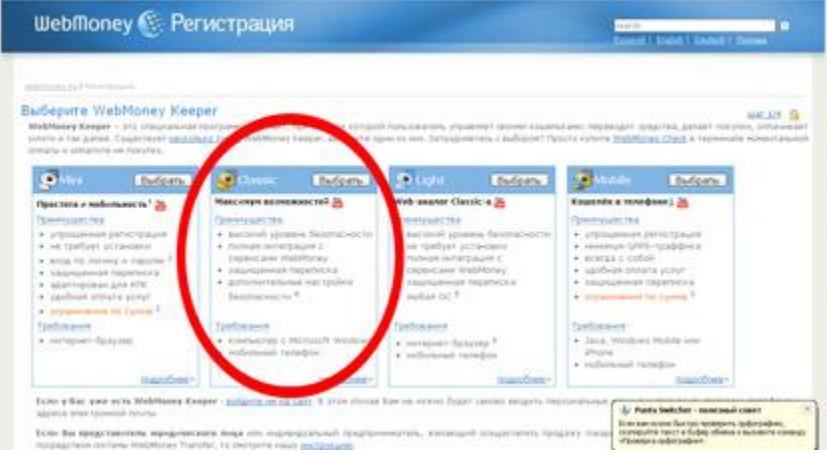

Нажимаем кнопку «выбрать» и оказываемся на странице ввода мобильного телефона

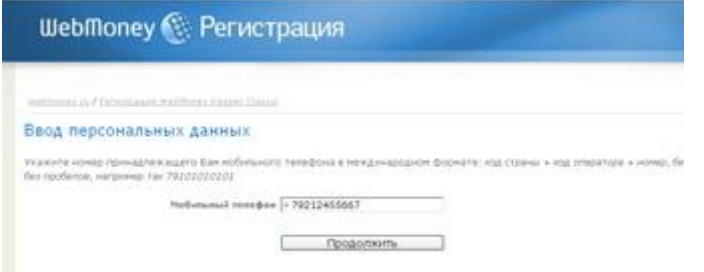

Вводим свой телефон и жмем кнопку продолжить, попадаем на следующую страницу:

http://gorlovka.ucoz.ua

## http://gorlovka.ucoz.ua

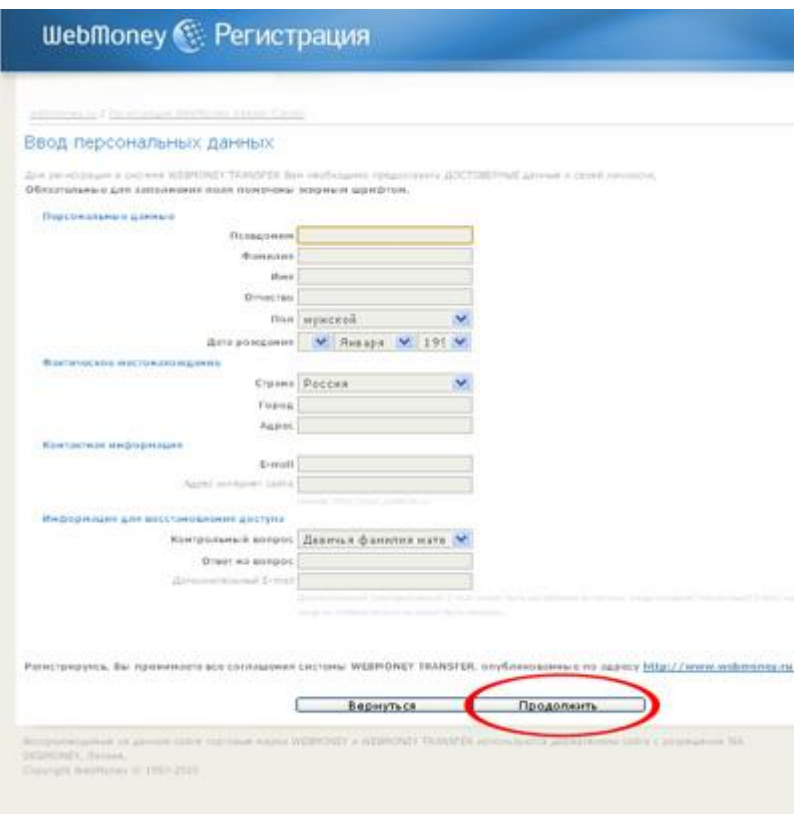

Заполняем свои данные и жмем кнопку продолжить, попадаем на след страницу:

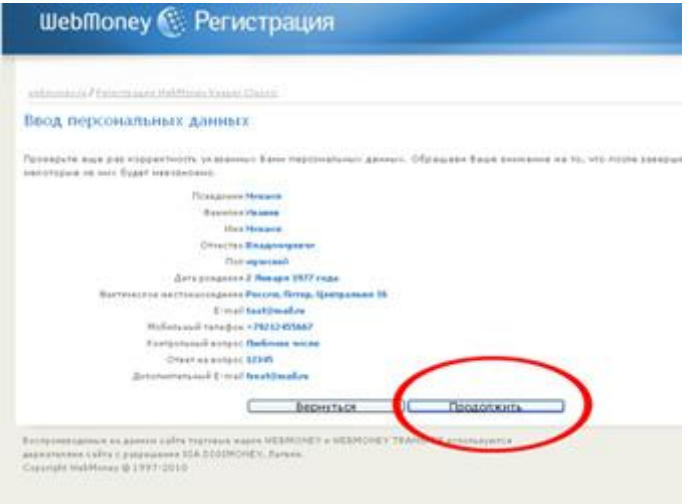

Жмем продолжить, и видим следующие:

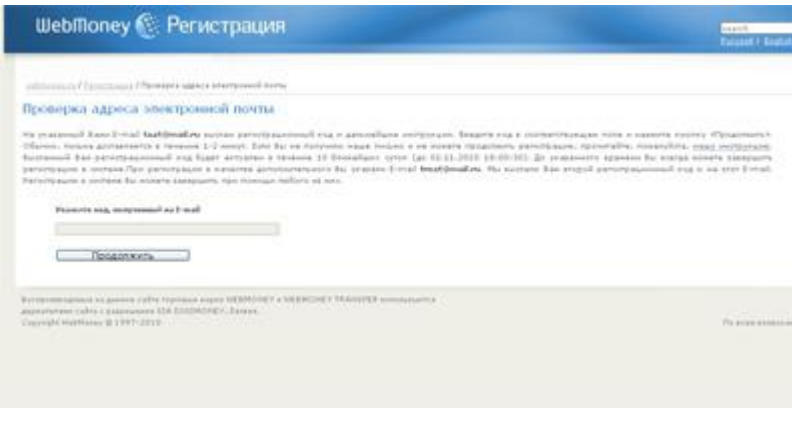

http://gorlovka.ucoz.ua

На этой странице нужно ввести **Код активации**. \*До этого шага Вы указывали e-mail, на него в течение 3 минут высылается письмо, в котором Вы найдете этот самый код.

После того как Вы введете код активации, Вам будет предложено подтвердить достоверность телефона указанного при регистрации. Вам останеться подтвердить номер телефона и завершить регистрацию. После чего Вы получите на почту письмо со ссылками на необходимые ресурсы системы.

Теперь нужно установить и актировать Ваш Кипер, программу через которую Вы будете управлять своим кошельком.

## **Разбираемся с кипером webmoney:**

Для начала качаем себе установочный файл по ссылке [ссылке](http://wiki.webmoney.ru/wiki/show/WM+Keeper+Classic)

Запустите установочный файл и следую инструкциям по установке.

После установки запустите кипер и увидите следующие окно:

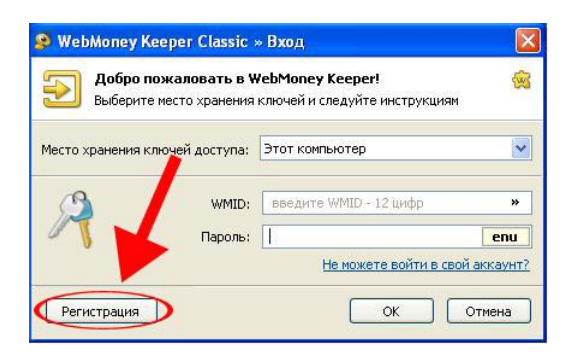

Жмите регистрация.

Далее просто следуйте инструкциям. Все очень просто. После нескольких шагов, Вы попадете на следующие страницу:

![](_page_3_Picture_26.jpeg)

На этой страницы заполните все поля и жмите кнопку «Активировать».

Все! **Регистрация webmoney закончена.**Теперь кошелек webmoney готов к использованию. Запускайте программу Кипер и пользуйтесь.

http://gorlovka.ucoz.ua